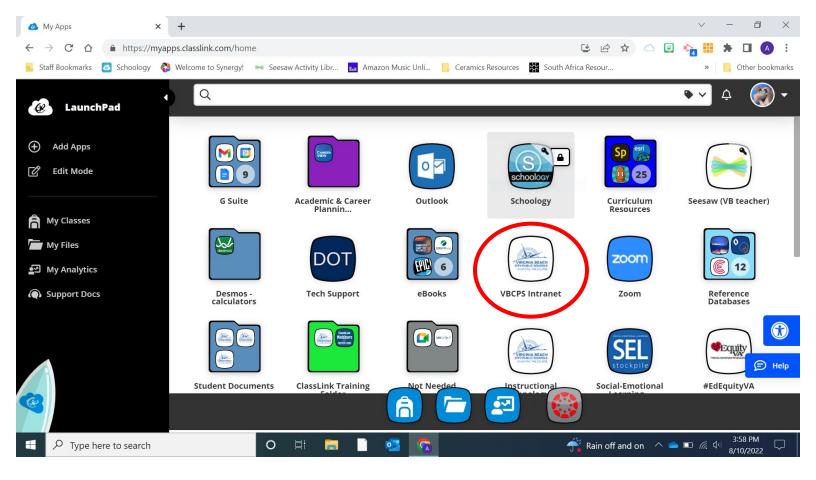

1.) Locate the "VBCPS Intranet" icon in ClassLink. Click to open.

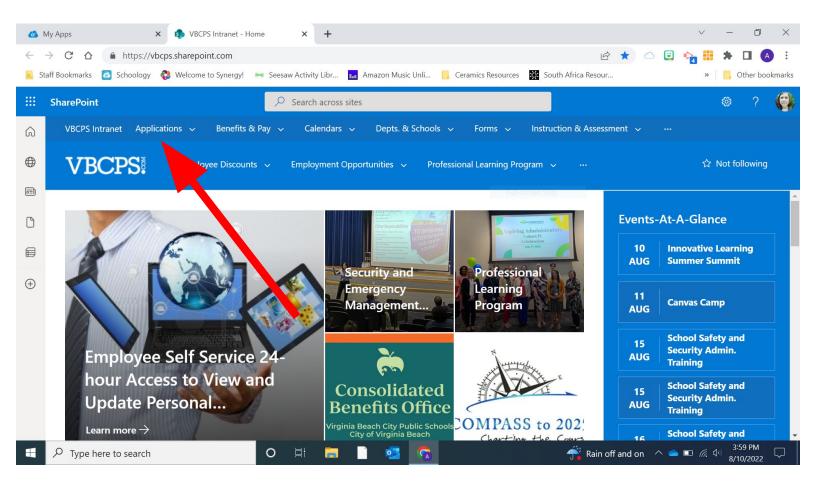

2.) Click on "Applications" from the menu. Then select "Employee Self Service".

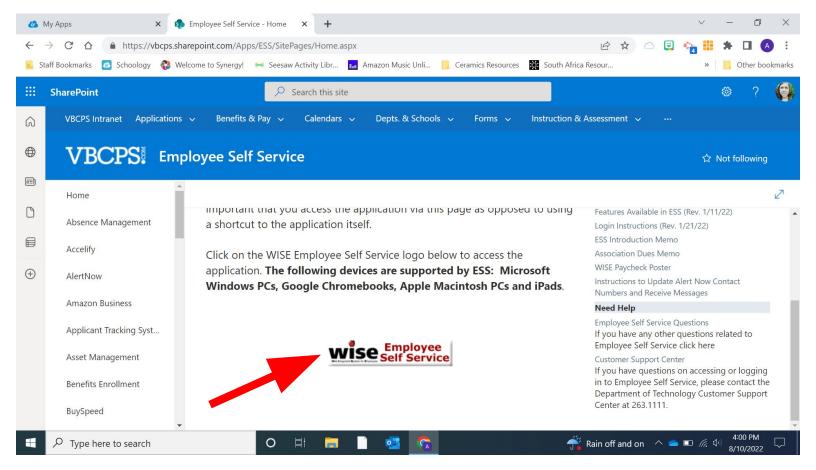

3.) Scroll down and click on the "WISE Employee Self Service" button. Login using your VBCPS credentials.

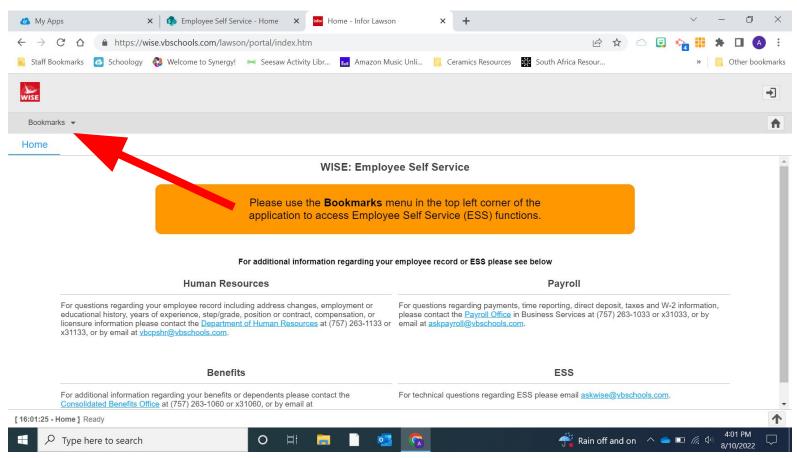

4.) Click on "Bookmarks".

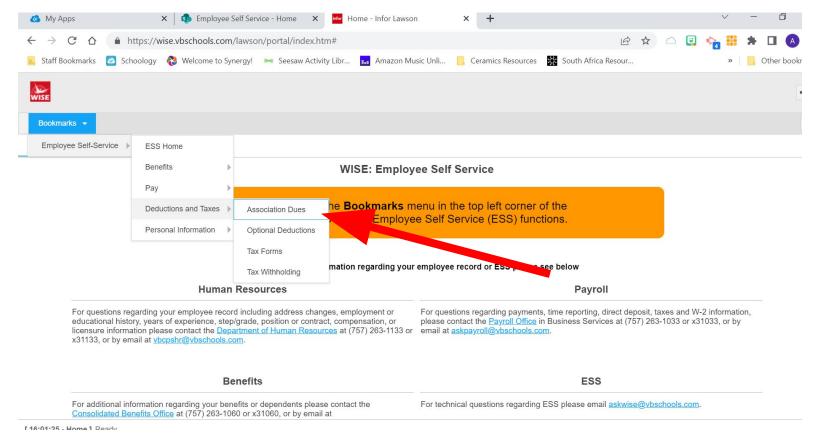

5.) Hover over "Employee Self-Service", then "Deductions and Taxes", and then select "Association Dues".

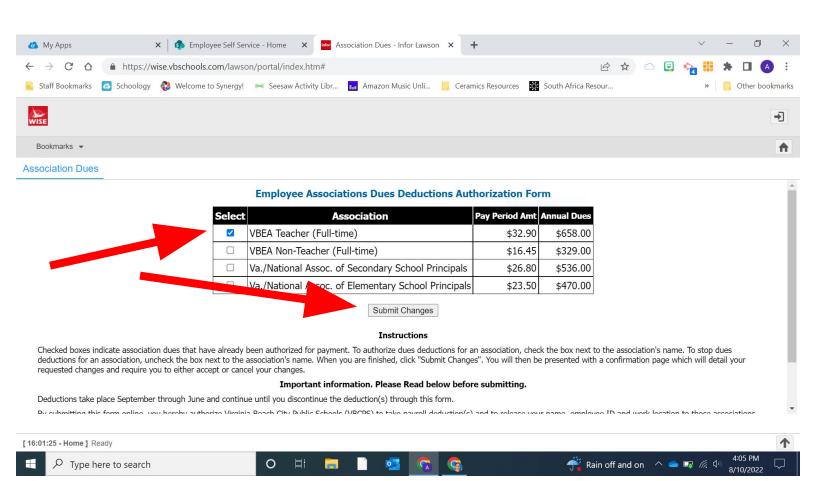

6.) Read the instructions and important information. Select the dues line that applies to you and click "Submit".